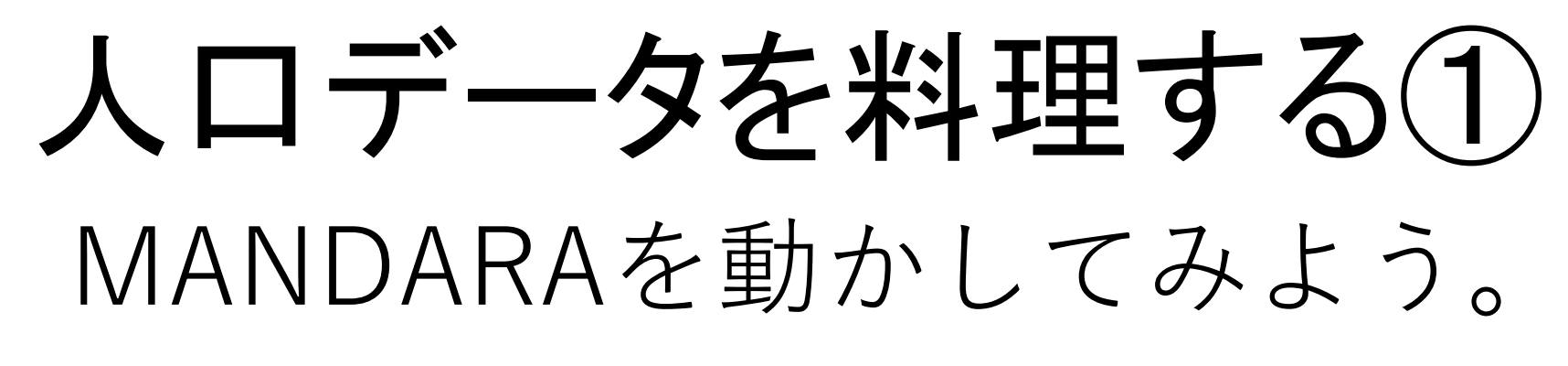

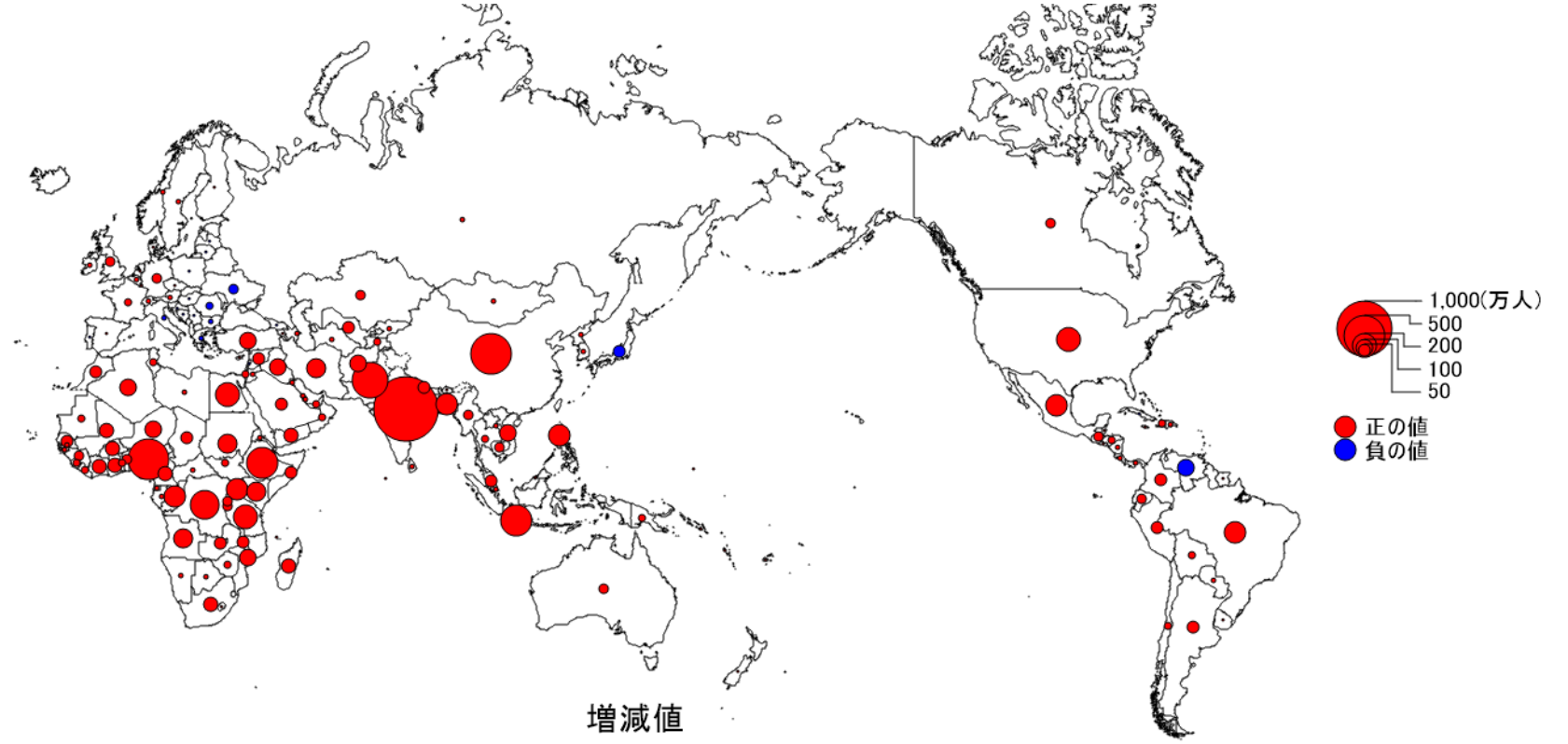

**©itochiri 2021@ Fuji-East**

## (0)作業フォルダへのアクセス とアプリの起動

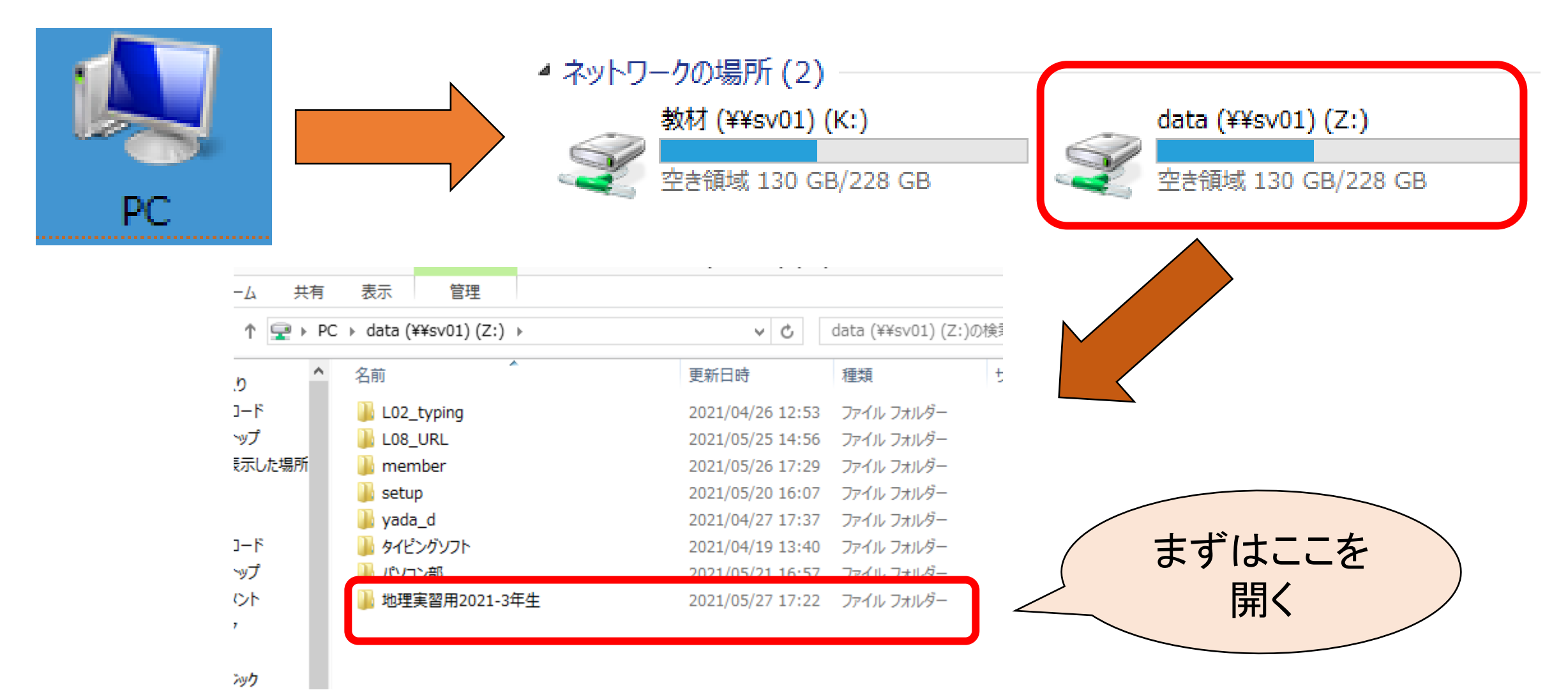

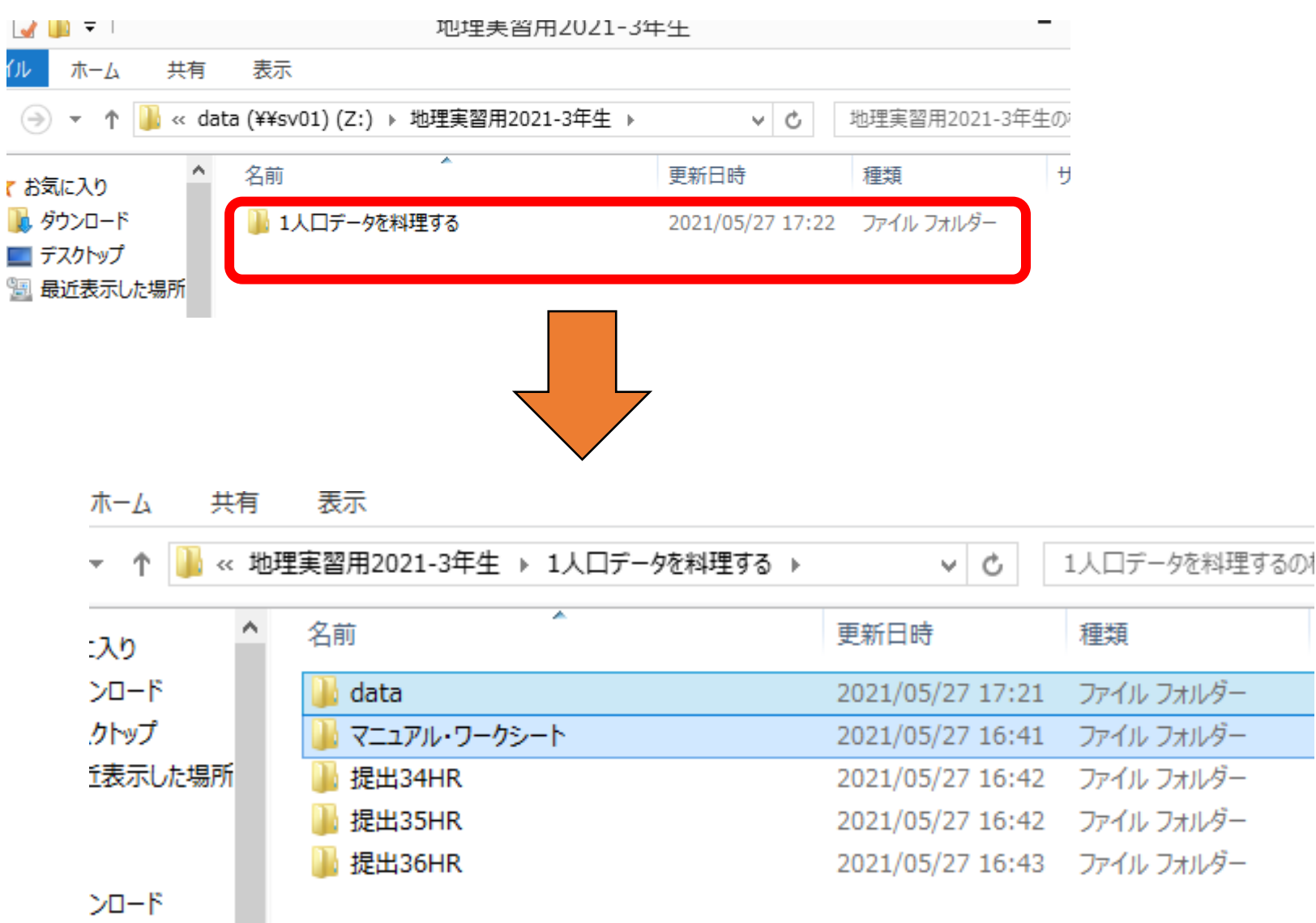

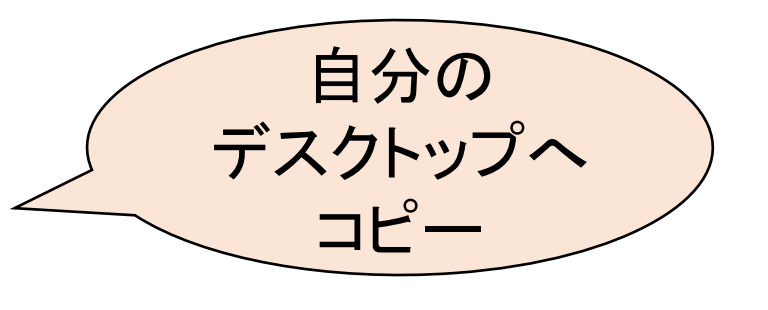

المستردية

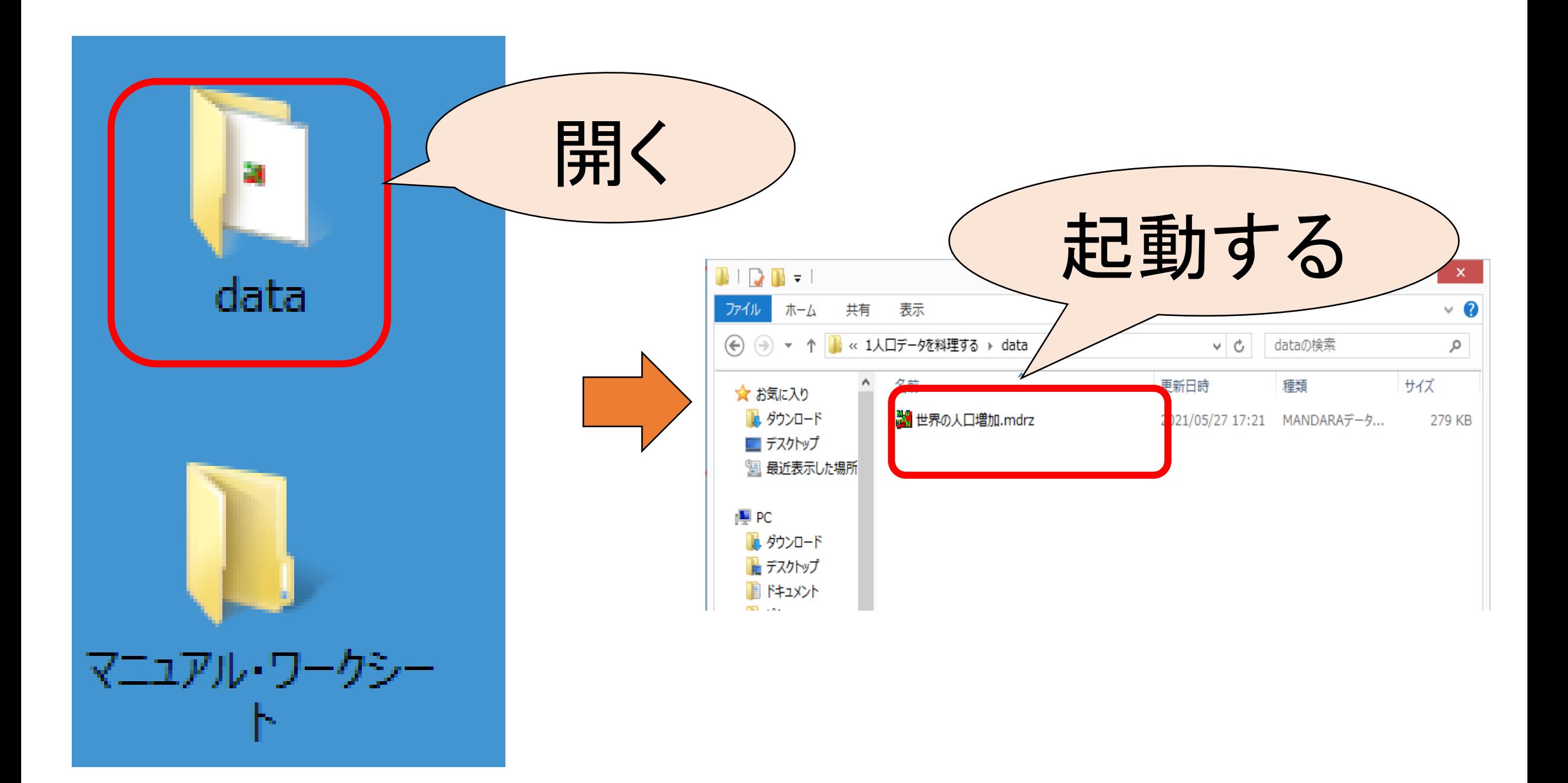

#### (1)MANDARAの起動と人口地図の描画

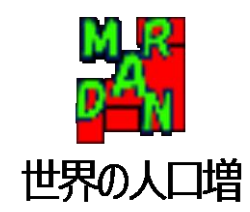

#### 起動したところ

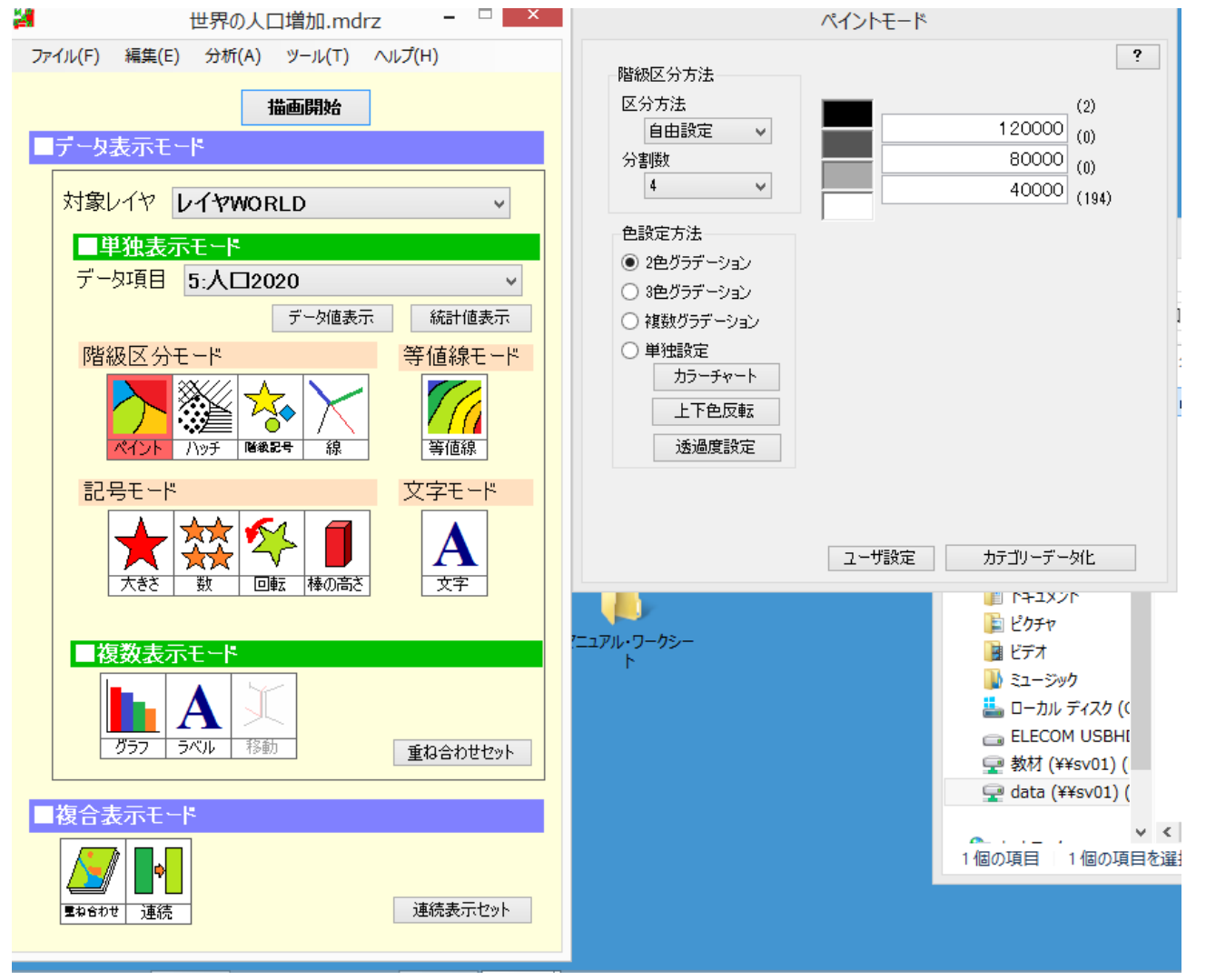

#### 動作確認を兼ねて、まず「描画開始」ボタンを クリックしてください。

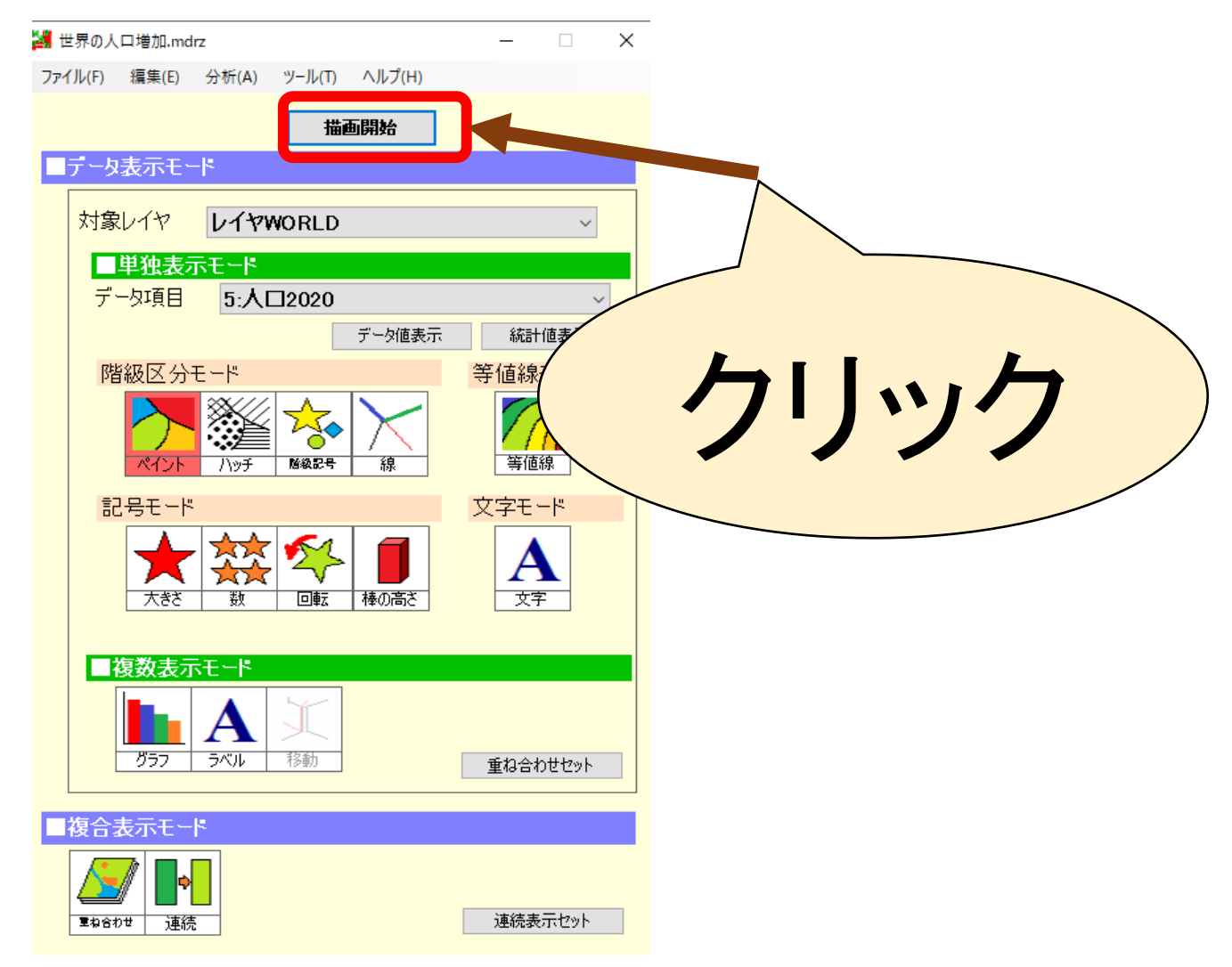

## データに合わせて色を付けてみます。 ①人口上位10か国を塗る

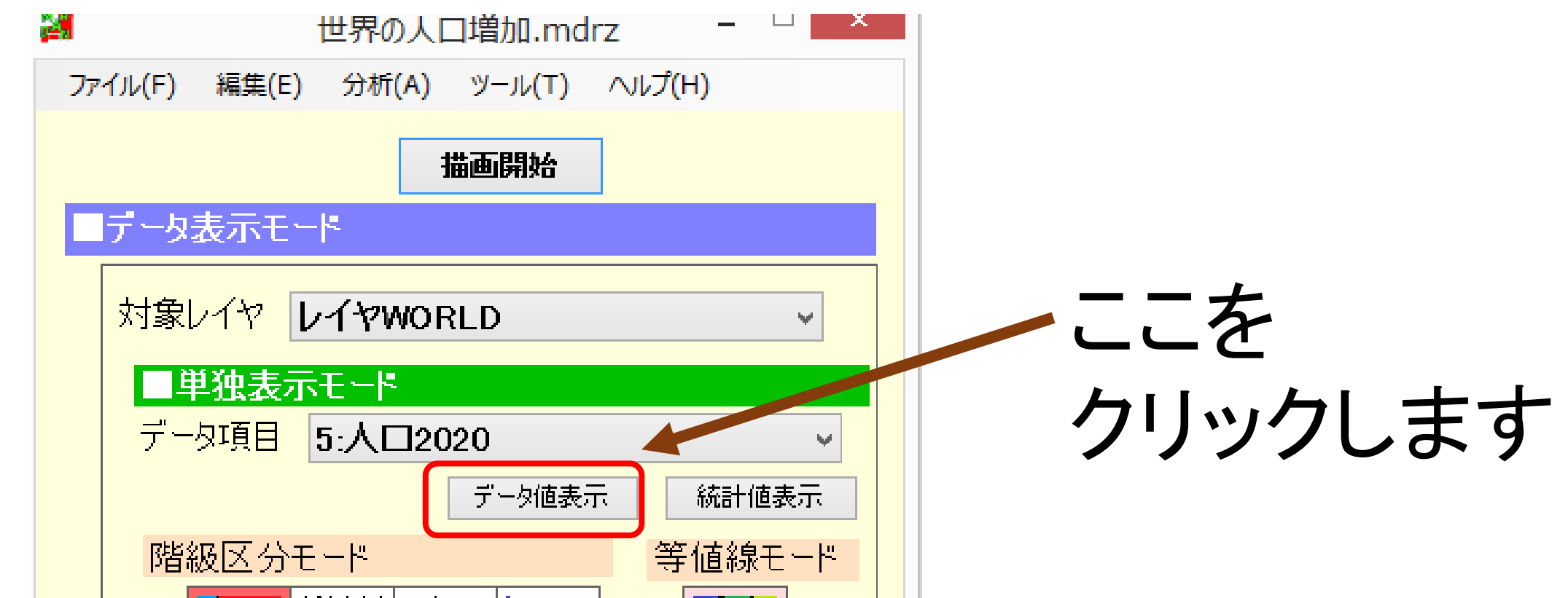

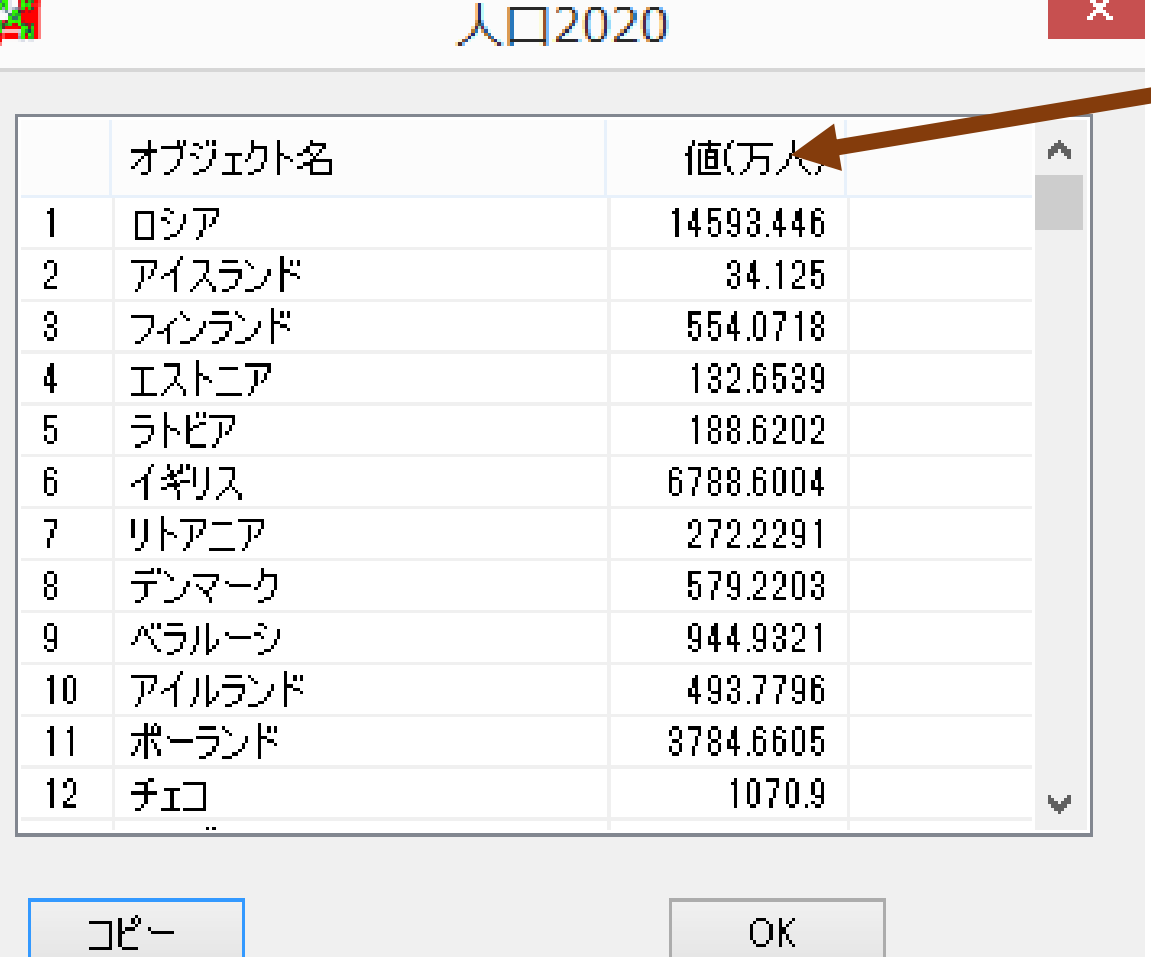

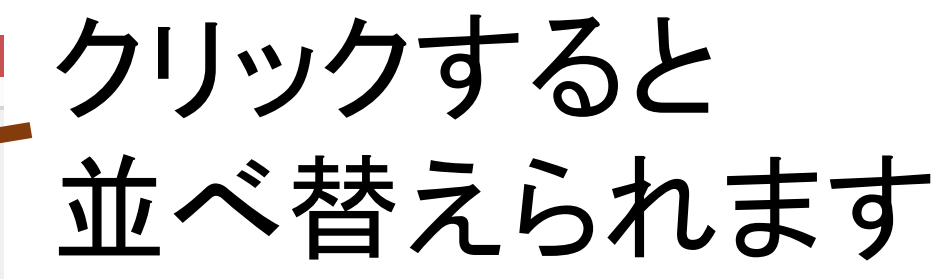

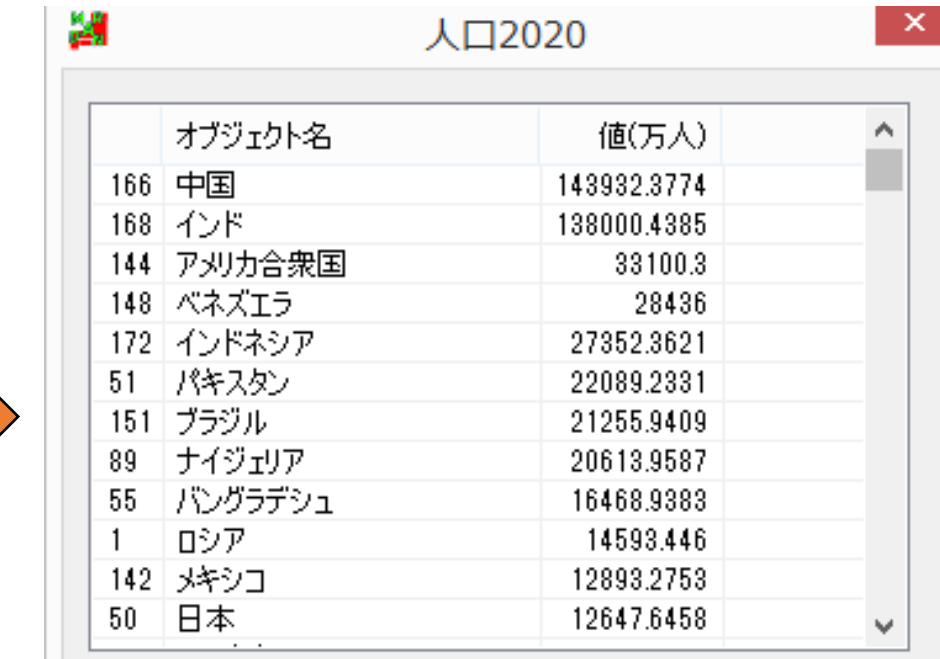

コピー

OK.

2回クリックで多い順

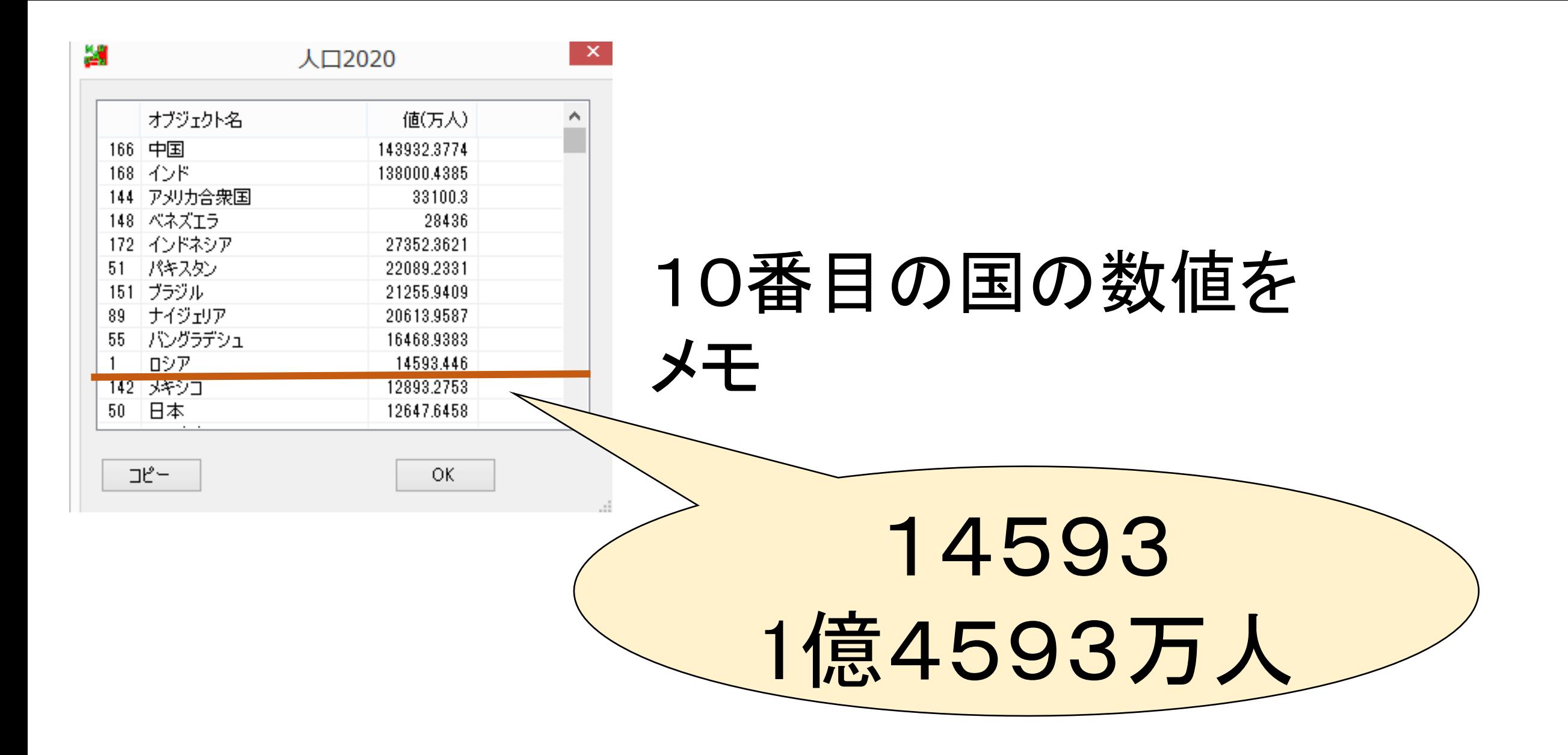

## 塗り分けの段階値を変えます。

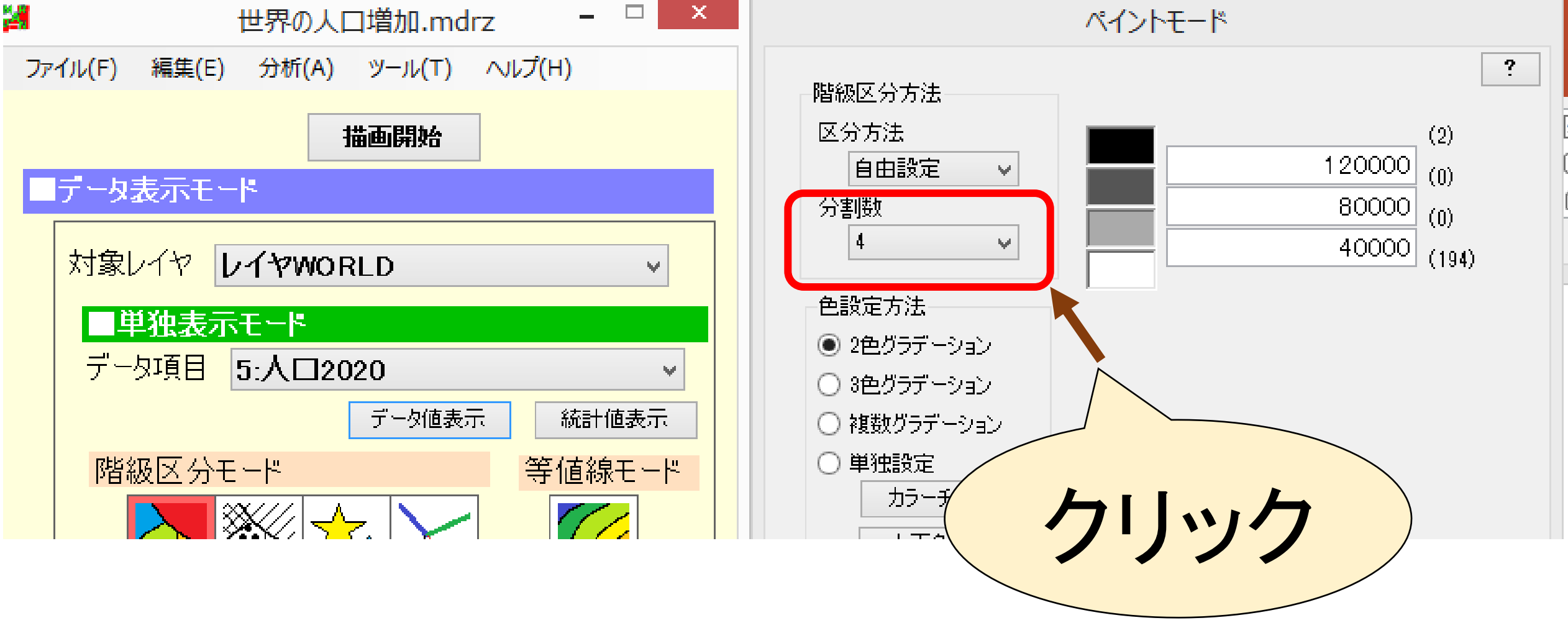

#### ペイントモード

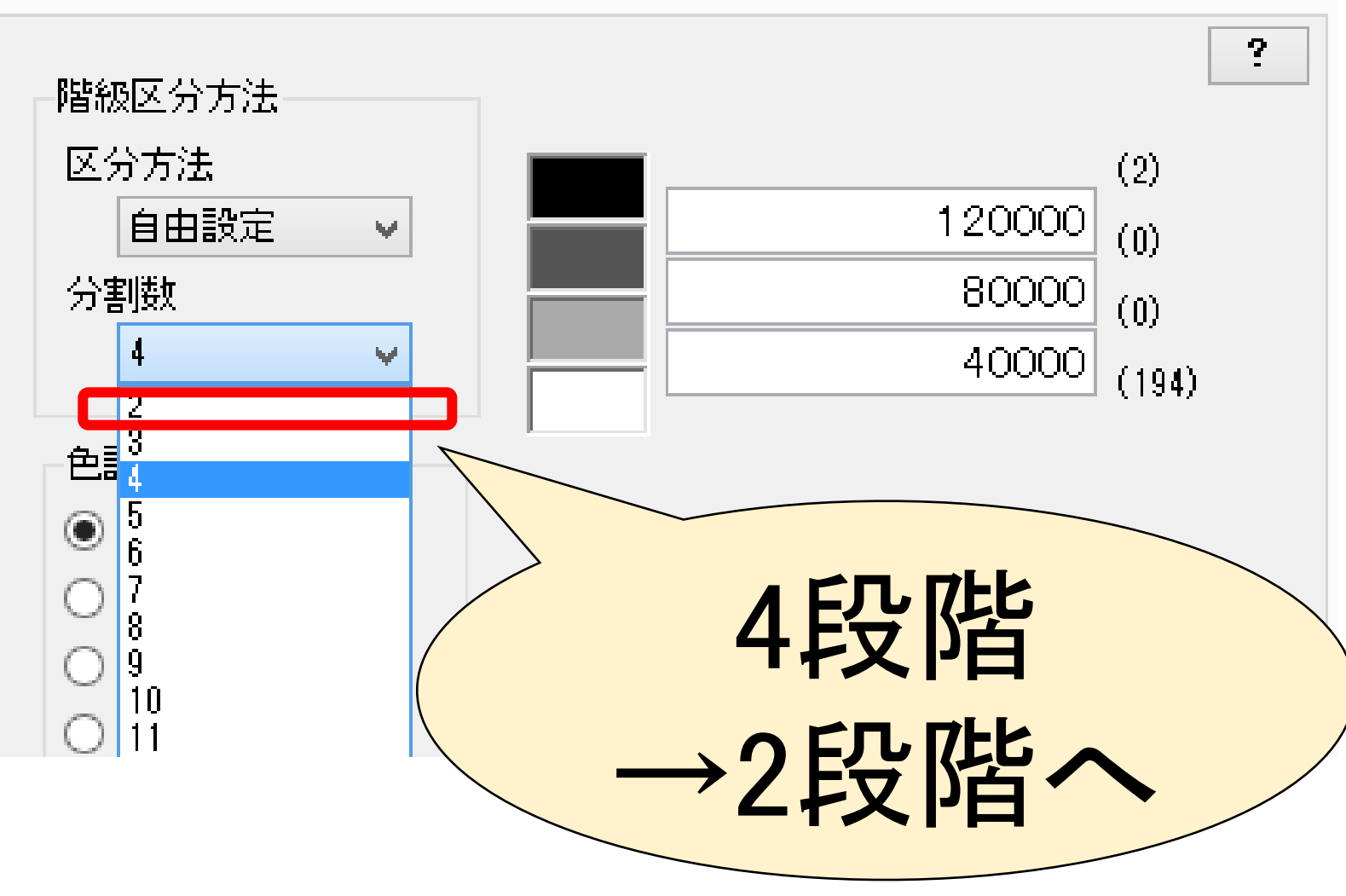

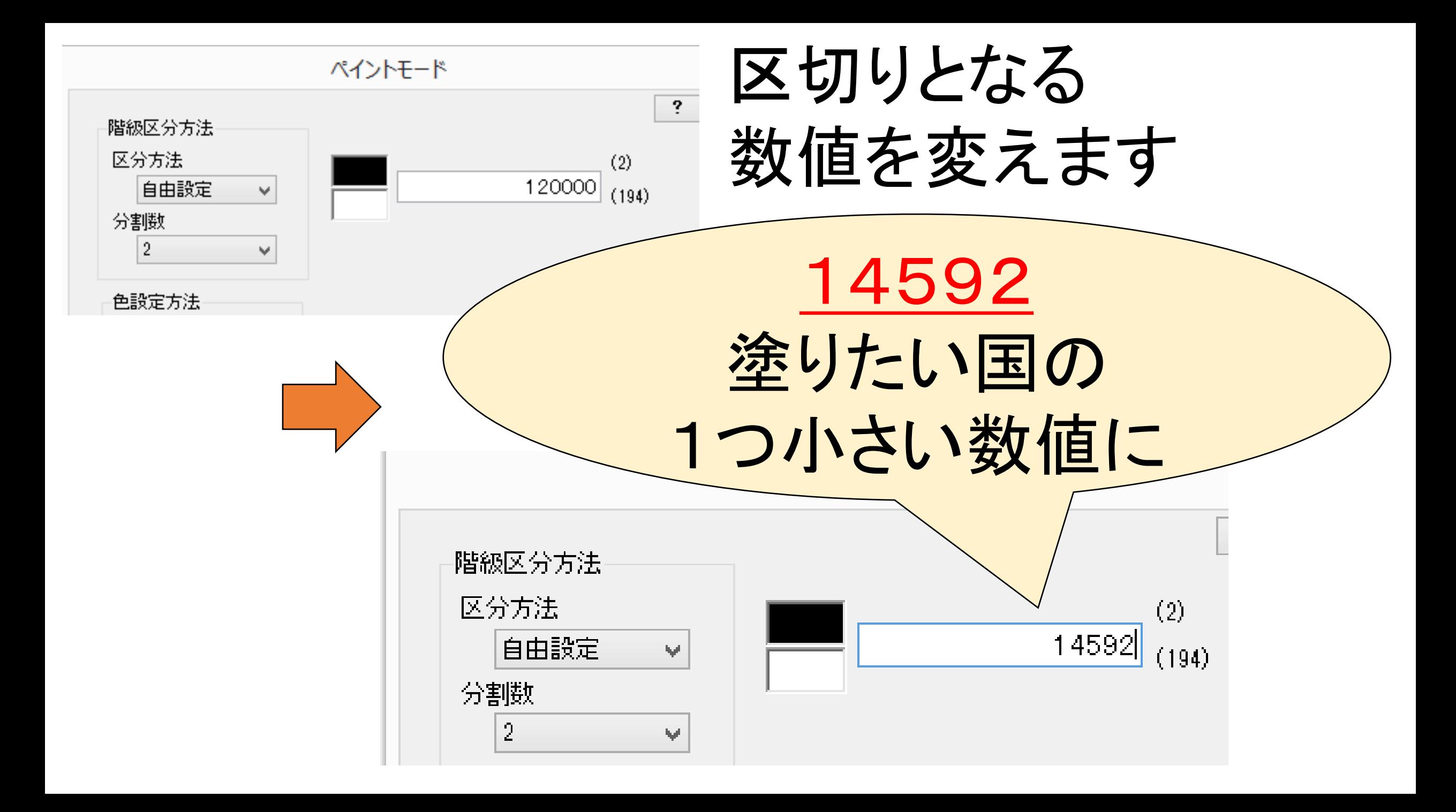

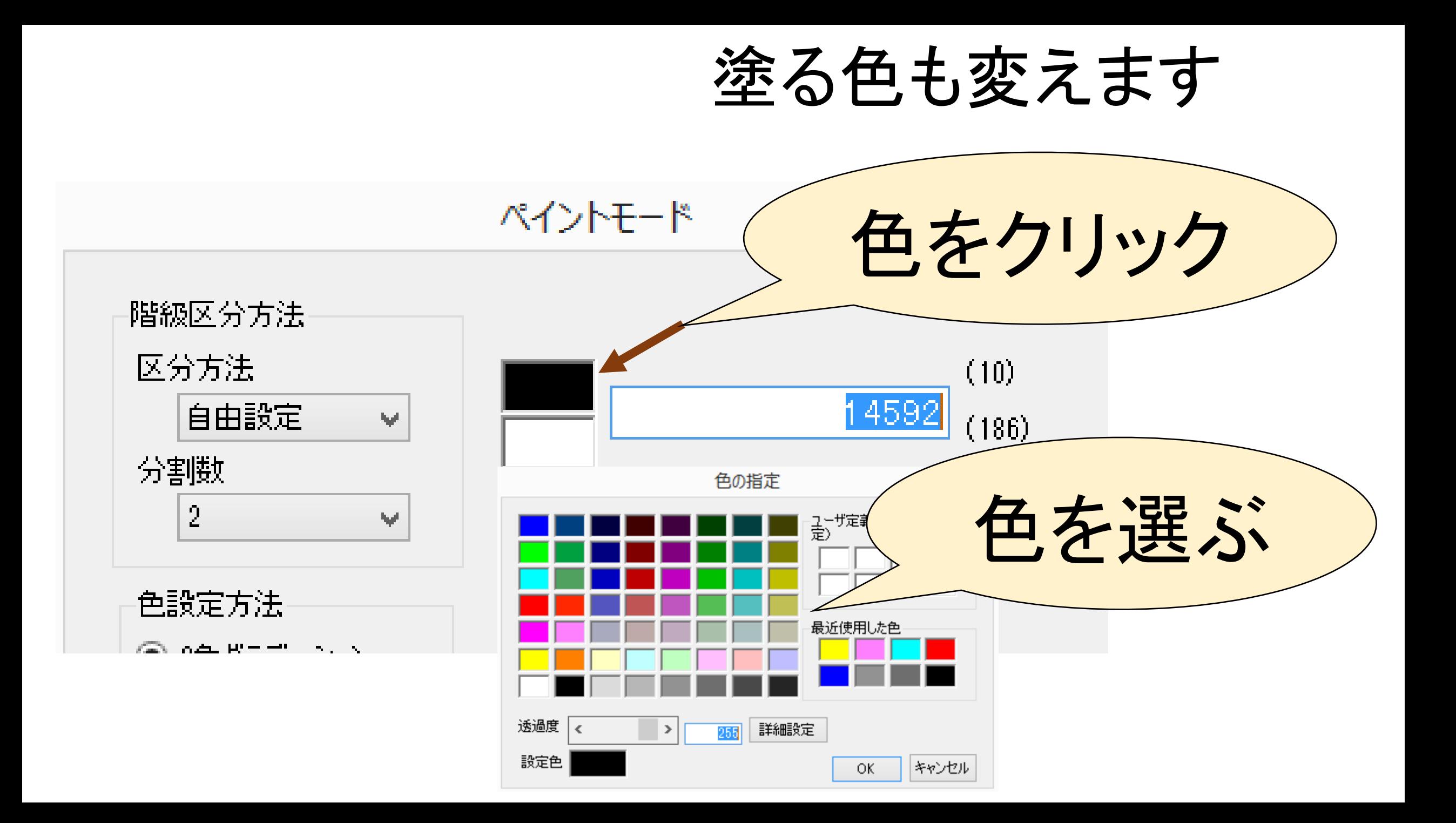

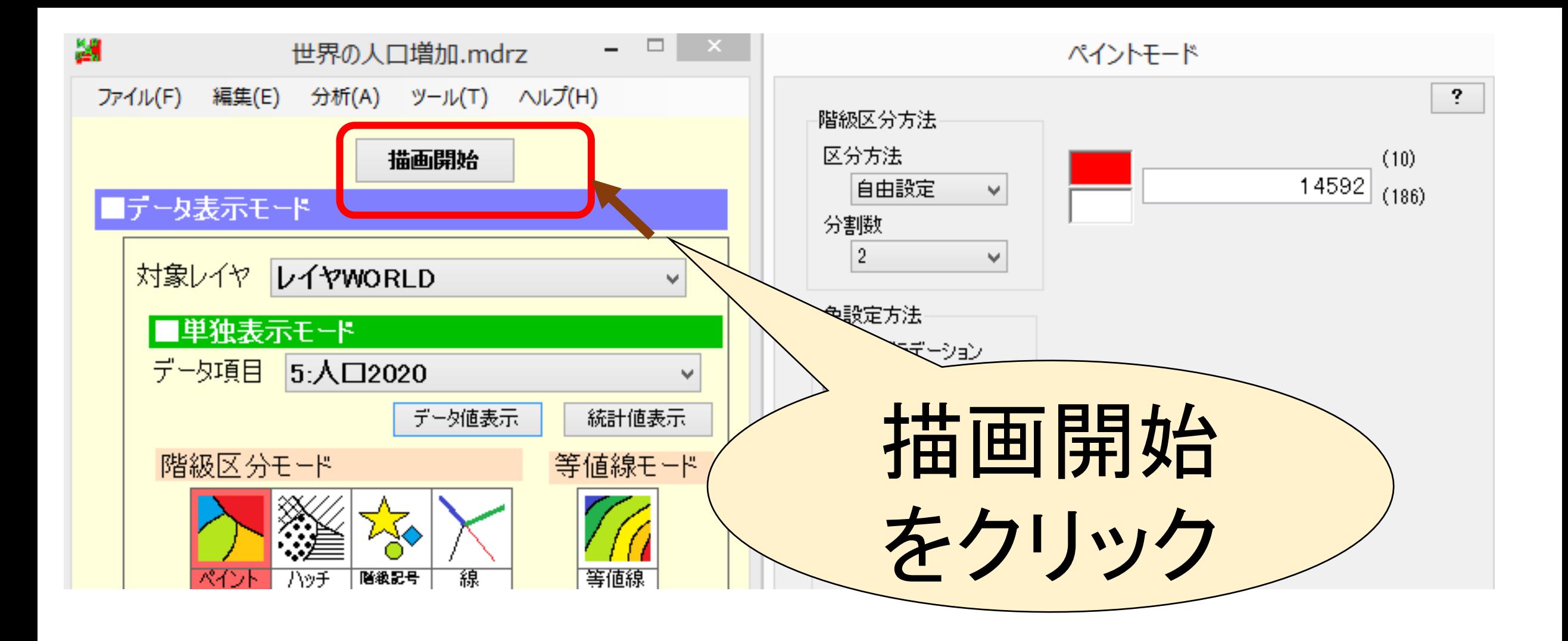

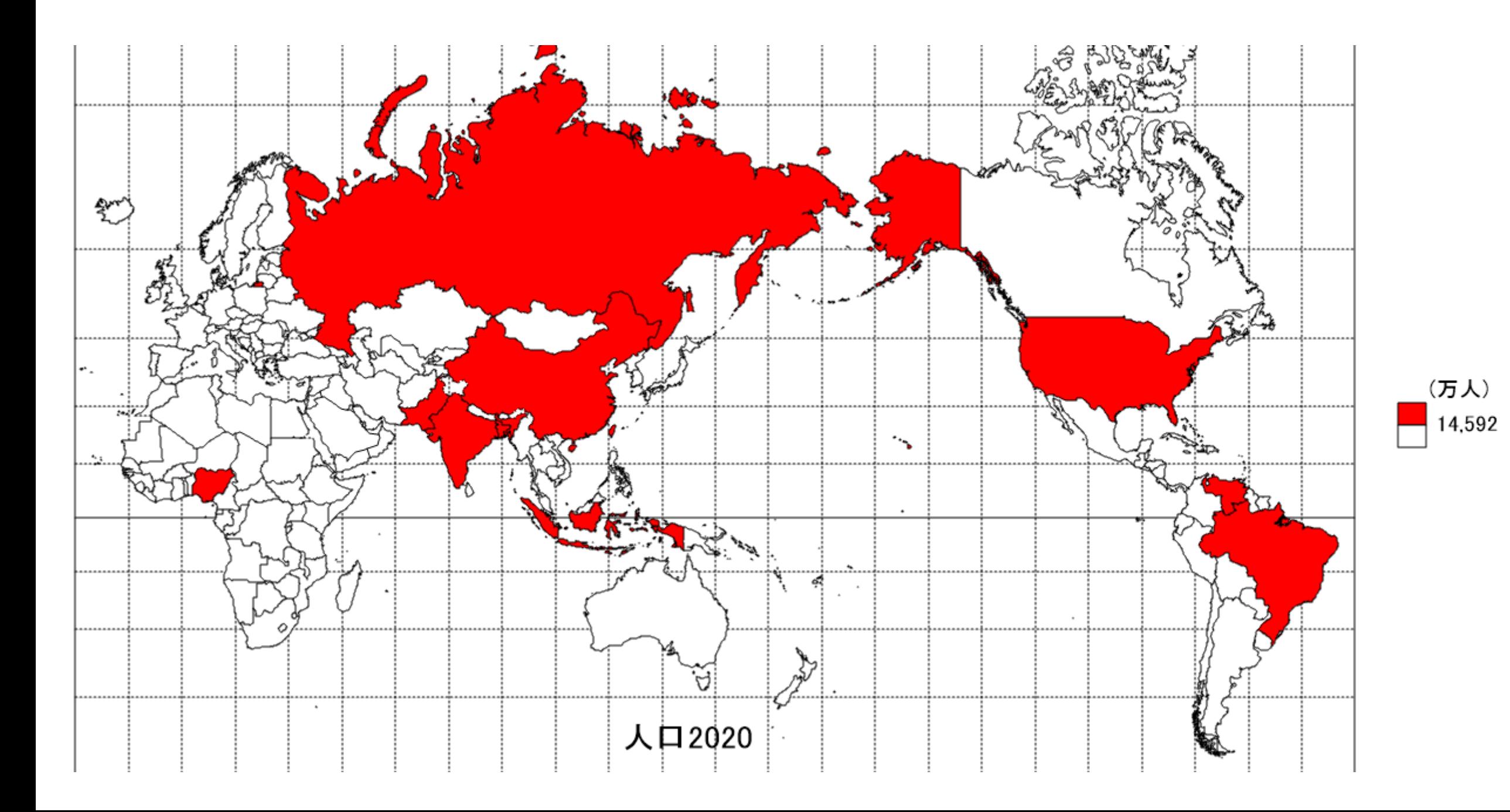

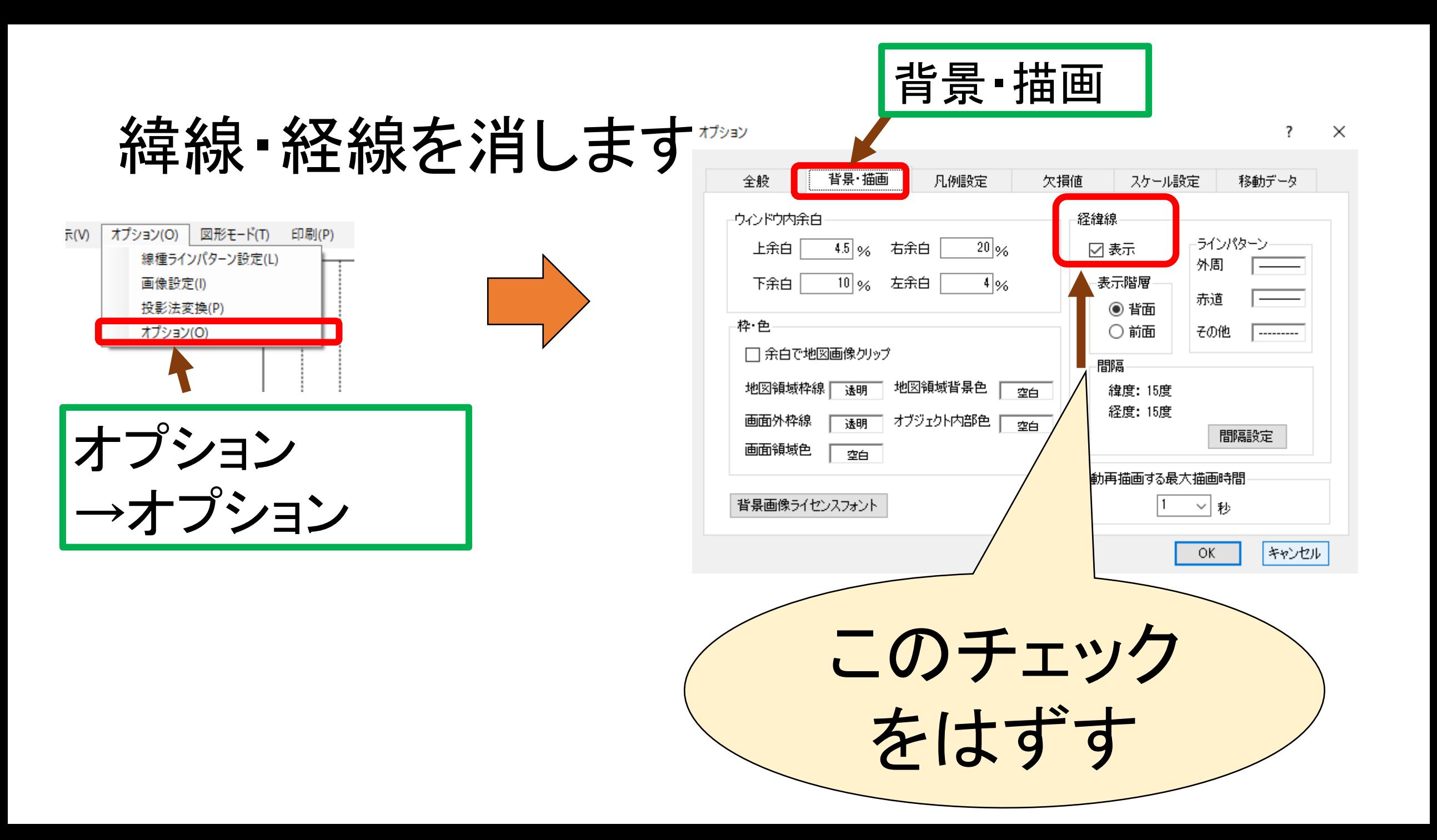

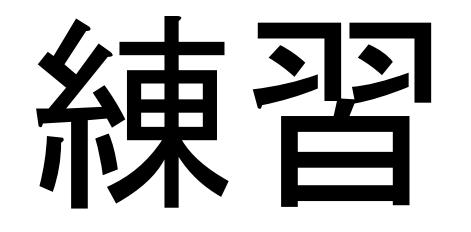

•人口増加率の上位10か国を赤で塗りつぶして、 ワークシート(Word)に貼りなさい。 •**人口が減少している国**を青で塗りつぶして ワークシート(Word)に貼りなさい。 •1年間の増減を国別に○の大きさで表しなさい

## ○の大きさの表現

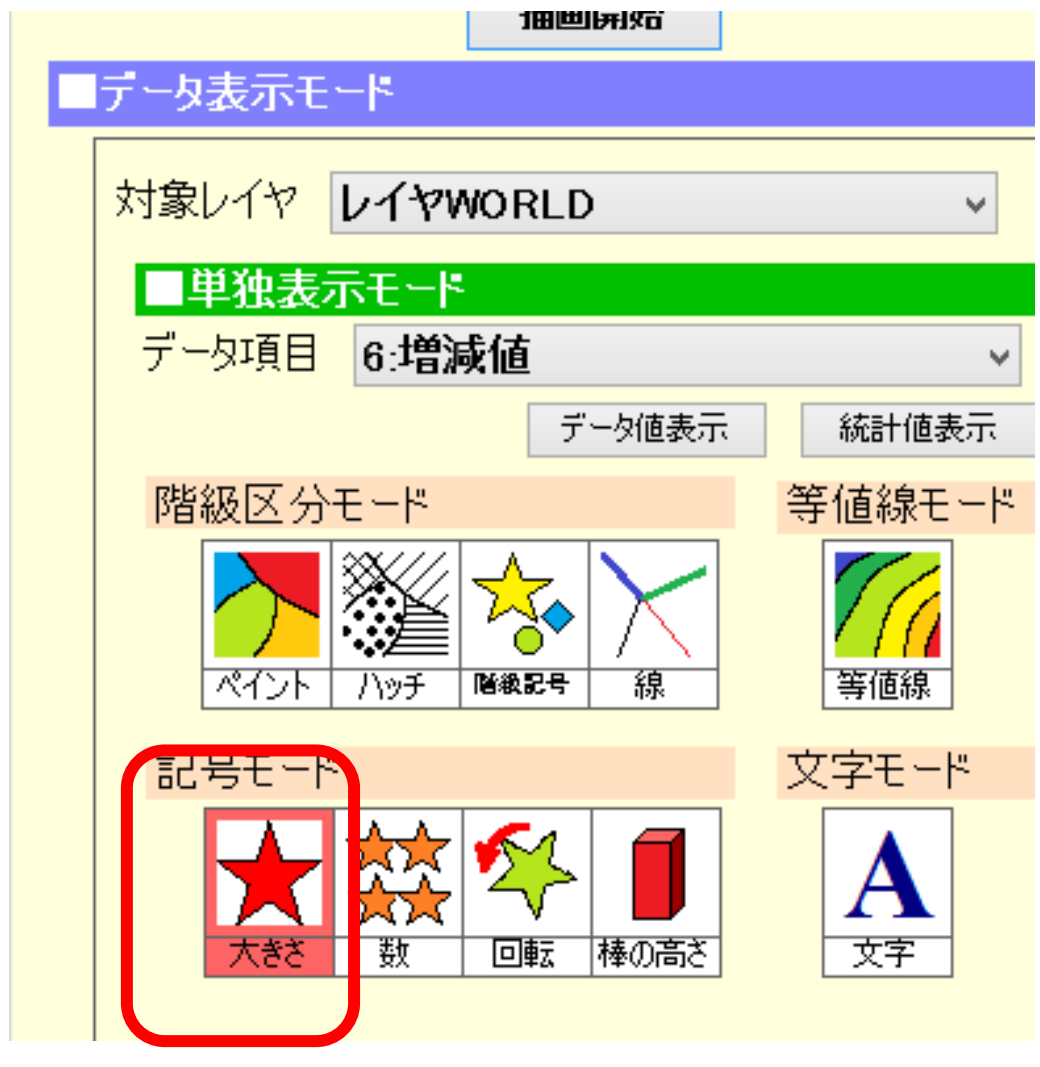

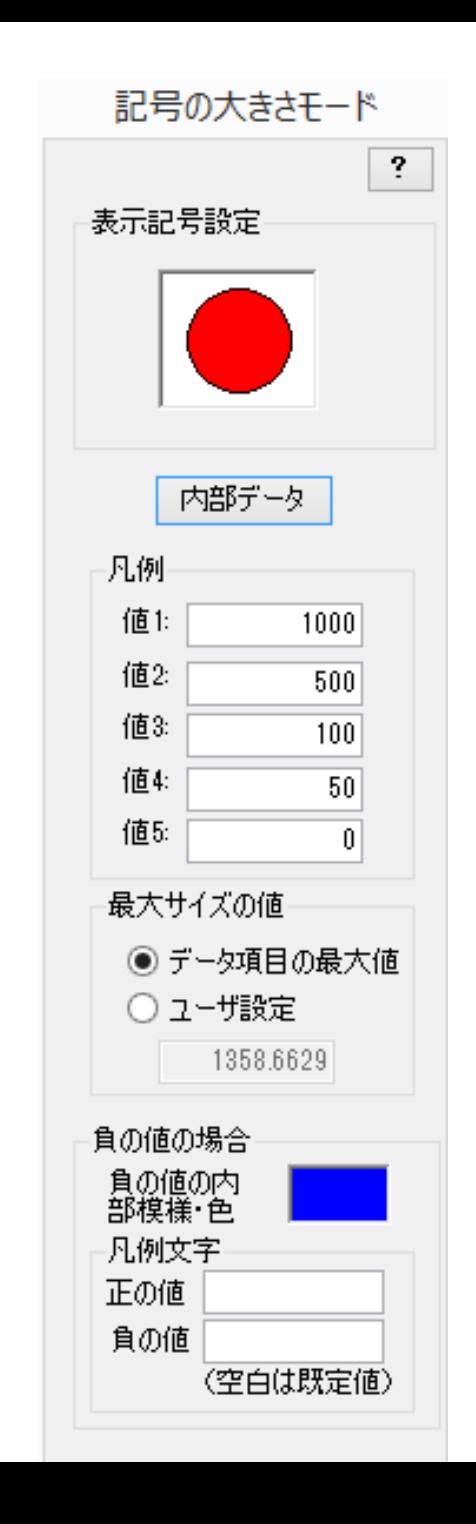

# 今日の作業課題

• それぞれの地図をWordに貼りつけた上で、地図から読み取れること をコメントしなさい。

(1)人口の増加が著しい国に共通する特徴は何ですか?

- (2)人口が減少している国に共通する特徴は何ですか?
	- ➡Wordファイルのタイトルに、HRNO名前を書いて
		- デスクトップに保存
			- ・・・・提出用フォルダへ提出。

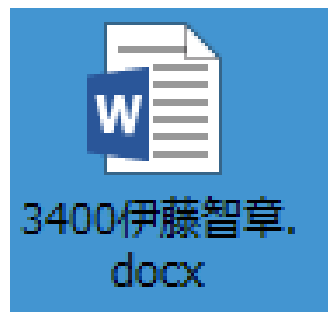

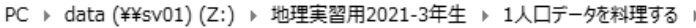

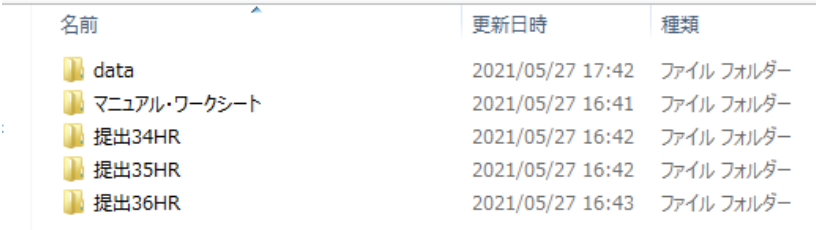